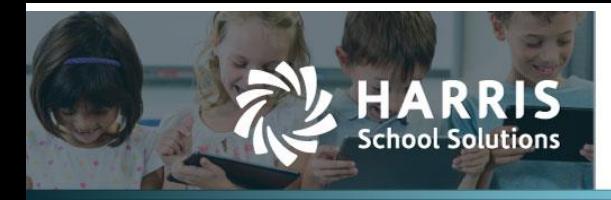

## **Creating Account Codes with different Account Types but the same Controlling Elements**

*APTAWEB-10720*

## **Introduction**

When all accounts — Revenue, Expenditure, and Balance Sheet — have the same structure, the user is now allowed to override the controlling element value and change the account type when creating new accounts.

Sample structure

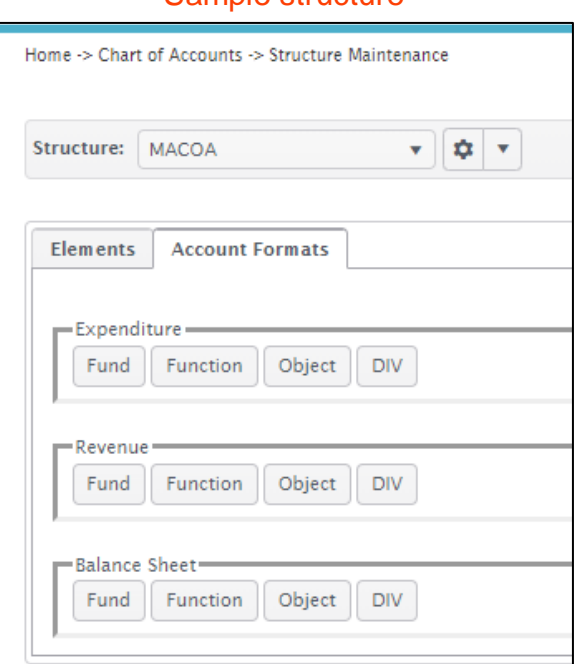

Figure 1: Account Formats

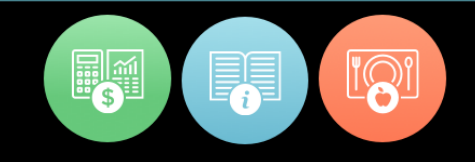

## *Additional instructions for changing account type*

When the account structure is setup in a database each account type has a controlling element.

| <b>Elements</b> | <b>Account Formats</b> |                                                               |                    |                   |                                                                                                    |  |
|-----------------|------------------------|---------------------------------------------------------------|--------------------|-------------------|----------------------------------------------------------------------------------------------------|--|
|                 |                        |                                                               |                    |                   | ← Add / Edit X Delete → More                                                                                                    |  |
|                 |                        |                                                               |                    |                   |                                                                                                    |  |
|                 |                        |                                                               |                    |                   |                                                                                                    |  |
|                 | Search                 |                                                               |                    |                   |                                                                                                    |  |
|                 |                        | Drag a column header and drop it here to group by that column |                    |                   | $\boxed{\mathbf{Y}[\mathbf{C}][\mathbf{Z}][\mathbf{C}][\mathbf{E}][\mathbf{E}][\mathbf{U}][\mathbf{E}][\mathbf{W}^{\intercal}]}$ |  |
|                 | <b>Name</b>            | <b>Status</b>                                                 | <b>Description</b> | <b>Input Mask</b> | <b>Static</b>                                                                                                    |  |
| 冖               | $_{\text{DIV}}$        | Standard                                                      | Division           | 盆盆                | No                                                                                                    |  |
|                 | <b>Function</b>        | Controlling                                                   | Function           | ####              | No                                                                                                    |  |
| г<br>С          | Fund                   | Fund                                                          |                    | 盆盆                | Yes                                                                                                    |  |

Figure 2: Function as Controlling Element

In this database the controlling element, Function, dictates what the account type is in the Chart of Accounts.

Prior to the change in this release, you could not have an expenditure, revenue, or balance sheet element with the same value when creating an account code in the Chart of Accounts.

But there are certain states that mandate that ability, and AptaFund now allows for this functionality.

Function 1003 is normally an *Expenditure* element value.

|        | Home -> Chart of Accounts -> Element Value Maintenance        |                      |                             |                          | $\Rightarrow$ Add $\Rightarrow$ Edit $\Rightarrow$ Delete $\Rightarrow$ More |
|--------|---------------------------------------------------------------|----------------------|-----------------------------|--------------------------|------------------------------------------------------------------------------|
|        | Select Structure: MACOA                                       |                      | ۰                           | Select Element: Function | Element Values: ####                                                         |
|        | Search                                                        |                      |                             |                          | $T C \sim 100$                                                               |
|        | Drag a column header and drop it here to group by that column |                      |                             |                          |                                                                              |
|        | <b>Status</b>                                                 | <b>Element Value</b> | <b>Description</b>          | Account Type +           | <b>Balancing Account</b>                                                     |
|        | <b>Inactive Enabled Element Value</b>                         | 1001                 | CAPITAL ASSETS EQUITY       | Expenditure              |                                                                              |
| п      | Active Enabled Element Value                                  | 1002                 | CAPE COD FOUNDATION GRANT   | Expenditure              |                                                                              |
|        | Active Enabled Element Value                                  | 1003                 | COMM OF MASS - EQUIP GRANT  | Expenditure              |                                                                              |
|        | Active Enabled Element Value                                  | 1004                 | <b>CC LIGHTCOMPACT</b>      | Expenditure              |                                                                              |
| п<br>П | <b>Active Enabled Element Value</b>                           | 1010                 | C&I SCHOOL COUNSELOR ASSOC. | Expenditure              |                                                                              |

Figure 3: Function 1003 as Expenditure Account Type

When you are creating a new account code, there is now an <All> option in the Account Type Group drop-down. This option will allow you to select an account type that is different from the original account type in the element values. Enter all elements as usual, and click **Save**.

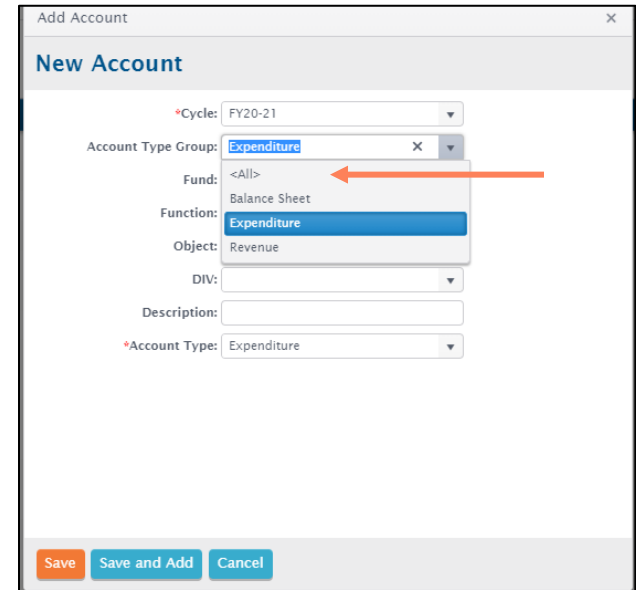

Figure 4: Adding New Account Code in Chart of Accounts

Now accounts with the same Function 1003 — where 1003 is listed as *Expenditure* in Element Value Maintenance — can also be Revenue or Balance Sheet.

| Filtered   【C   / C   国 因 泰 ▼<br>Cycle Name: Equals FY20-21: $\triangledown$ 4<br>Ω<br>1003 |                     |                                 |                                          |                |               |                           |                   |
|---------------------------------------------------------------------------------------------|---------------------|---------------------------------|------------------------------------------|----------------|---------------|---------------------------|-------------------|
| Drag a column header and drop it here to group by that column                               |                     |                                 |                                          |                |               |                           |                   |
|                                                                                             | <b>Account Code</b> | <b>Description</b>              | <b>Account Type Name</b>                 | <b>Enabled</b> | <b>Active</b> | <b>Account Group Type</b> | <b>Cycle Name</b> |
|                                                                                             | 02 1003 7103-00     | COMM OF MASS - EQUIP GRANT      | Expenditure                              | Yes            | <b>No</b>     | Expenditure               | FY20-21           |
|                                                                                             | 020030000-00        | <b>COMM OF MASS EQUIP GRANT</b> | <b>Fund Balance/Retained</b><br>Earnings | Yes            | <b>No</b>     | <b>Balance Sheet</b>      | FY20-21           |
|                                                                                             | 02 1003 4103-00     | <b>COMM OF MASS EQUIP INC.</b>  | Revenue                                  | Yes            | No            | Revenue                   | FY20-21           |

Figure 5: Chart of Accounts

Once the element values and description are entered, all account types are available for selection in the Account Type field. Once you click **Save**, a warning asking the user if they want to continue will be displayed. This warning explains that the account type may be different than the group that belongs to the controlling element.

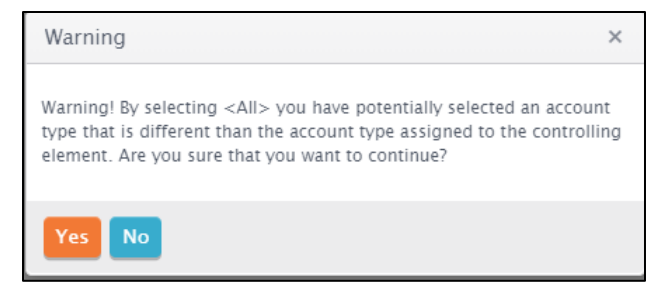

Figure 6: Warning Message